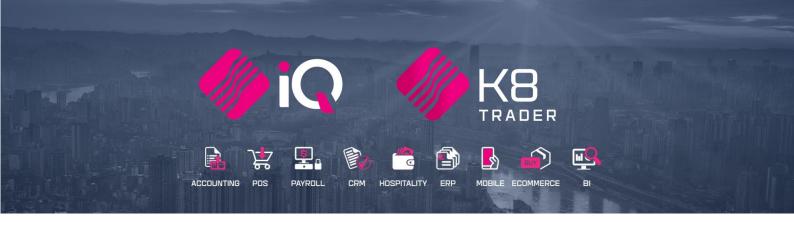

# **IKUSASA E-RECEIPTS**

# (ENTERPRISE, BUSINESS, POS)

25 Quantum Road | Moonstone Building | First Floor | Technopark | Stellenbosch | 7600 Tel: +27 21 880 0420 | Fax: +27 21 880 0488 | Email: info@iqretail.co.za | www.iqretail.co.za VAT Number: 4760205510 | Company Reg. 2000/020305/07

# IQ IKUSASA E-RECEIPTS

iKusasa which means "The Future" in Zulu. iKusas was established to build a convenient payment platforms to service the South African / African market.

The need to make more environmentally sustainable choices has inspired this new mobile technology.

iKusasa is proud to launch the World's First Document to WhatsApp solution. Consumers no longer need to safeguard their paper based receipt.

The files are safely stored in their WhatsApp profile.

# STEPS TO FOLLOW:

- 1. Register iKusasa eReceipts in IQ
- 2. Setup iKusasa in IQ Module Parameters
- 3. Cash Sale Enter mobile phone number
- 4. How to register iKusasa on a clients device to view till slips

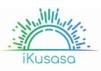

# STEP 1

# **REGISTER FOR THE IKUSASA E-RECEIPTS MODULE**

This is an add-on module that requires additional licensing and registration. You will only get access to the iKusasa e-Receipt, when you have received the additional registration.

Contact the Sales Department at IQ Retail for the latest prices on the software.

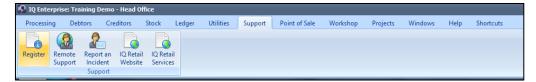

Select the Support Menu Option  $\rightarrow$  Register IQ Enterprise  $\rightarrow$  Package Details  $\rightarrow$  iKusasa eReceipt

| mpany Details E-Mail Addresses | Package Details Reseller | Details Bank D | etails Devices<br>Module Details                     |               |                     |
|--------------------------------|--------------------------|----------------|------------------------------------------------------|---------------|---------------------|
|                                |                          |                | dule Name                                            | Is Registered | Register/UnRegister |
| IQ Package                     | IQ Enterprise            |                | Bay Management<br>Snapslip                           |               |                     |
| Current System                 | IQ Enterprise            |                | Real People                                          |               |                     |
| System                         | IQ Enterprise            | •              | FNB Payments                                         |               |                     |
|                                |                          |                | Mpesa<br>ESales                                      |               |                     |
| Version                        | 2020,1.3.0               |                | Advanced Stock Batches                               |               |                     |
| Initial Run                    | 18/06/2020               | Ψ.             | Zapper Payments                                      |               | <b>v</b>            |
| Trial Period End Date          | 18/07/2020               | Ŧ              | Ikusasa eReceipts                                    |               | <b>V</b>            |
| Request Trial Extention        | Tick For Yes             |                | Airtime City Integration                             |               |                     |
| Licenses Registered            | 2                        | 4<br>(*        | Innervation EReceipts<br>Innervation Mobile Payments |               |                     |
| Maximum Licenses Used          | 2                        | ÷              | SwitchPav                                            |               |                     |
| Licenses Requested             | 2                        | \$             | Token Group                                          |               |                     |
| Edition Registered             | 2020                     |                | Cleva Pay                                            |               |                     |
| Edition Requested              | 2020                     | \$             |                                                      |               | l                   |

Tick the box for 'Register' iKusasa eReceipts under Module Details.

If the Save & Export option is used, email the reg.txt file to iqregistration@kerridgecs.com.

If the Save & E-mail is used, select the button at the bottom of the screen.

The End User Licence Agreement will appear on the screen. You must agree to the Terms and Conditions in the End User Licence Agreement by ticking the box and selecting the Accept button to continue to the e-mail setup screen and send the email as per normal.

Please send the Proof of Payment for the registration to iqaccounts@kerridgecs.com.

After payment has been received, the registration will be sent back to the listed email in the registration details.

## **REGISTRATION EMAIL**

You will receive an email, save the reg.txt attachment to e.g. Desktop.

Example of email below:

| IQ Retail R       | Registration                                                                                                    |
|-------------------|----------------------------------------------------------------------------------------------------|
| S svc_i<br>To Cc  | gregistration<br>9 Lia Dimech<br>9 Lia Dimech<br>ioin_helpijg v 124.48                                                      |
|                   |                                                                                                    |
| Dear IQ Retail C  |                                                                                                    |
| Please find attac | ched :                                                                                                    |
| Registration D    | <u>ietails</u>                                                                                                    |
| Company Name :    | IQ RETAIL LISA DIMECH                                                                                                    |
| License Name :    | IQ RETAIL - LD - TRAINING - XE                                                                                              |
| System :          | ENTERPRISES                                                                                                    |
| Edition :         | 2020.1.1.0                                                                                                    |
| Terminals :       | 2                                                                                                    |
| Telephone :       | 0218800420                                                                                                    |
| Address :         | 23 QUANTUM ROAD, TECHNO PARK                                                                                                |
|                   | STELLENBOSCH                                                                                                    |
|                   | 7600                                                                                                    |
|                   |                                                                                                    |
| Importing the     | Registration file                                                                                                    |
| For The Enterpri  | ise Family of Products                                                                                                    |
| To import the re  | egistration file go to the registration screen and select the Advanced button.                                              |
| From the Advan    | ced button menu select the Import Registration.                                                                             |
| Locate the reg.b  | xt file and select ok. You will be prompted with a message indication if the registration was imported successfully or not. |
| Please see attac  | thed image (registration_help.jpg) for a visual explanation.                                                                |

Select Support  $\rightarrow$  Register IQ Enterprise  $\rightarrow$ Click Advance  $\rightarrow$  Import Registration.

Re-type the confirmation code (remember it is case sensitive) and select OK.

|                         | oout to import a registration<br>RRIDE any current registrati |                   |
|-------------------------|---------------------------------------------------------------|-------------------|
| Are yo                  | ou sure you want to do this?                                  | 2                 |
| System                  | Code: 248577                                                  |                   |
| Your Co                 | de:                                                           | 7                 |
| Please re-type the conf | irmation code above and cli                                   | ck OK to continue |

Go back to where the reg.txt file was saved and open it.

| ᡇ IQ Registratio | n Import       |                       |                  |               | 8      |
|------------------|----------------|-----------------------|------------------|---------------|--------|
| Look in:         | reg            | ~                     | 🌀 🎓 📂 🖽 v        |               |        |
|                  | Name           |                       | Date modified    | Туре          | Size   |
| Quick access     | reg            |                       | 17/06/2020 15:40 | Text Document | 24 KB  |
|                  |                |                       |                  |               |        |
| Desktop          |                |                       |                  |               |        |
| -                |                |                       |                  |               |        |
| Libraries        |                |                       |                  |               |        |
|                  |                |                       |                  |               |        |
| This PC          |                |                       |                  |               |        |
| 1                |                |                       |                  |               |        |
| Network          |                |                       |                  |               |        |
|                  | File name:     | reg                   |                  | ~             | Open   |
|                  | Files of type: | IQ Registration Files |                  | ~             | Cancel |

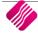

Select ok to complete the registration process.

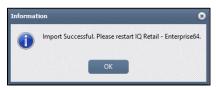

# STEP 2

#### SETUP IKUSASA E-RECEIPTS IN IQ – MODULE PARAMETERS

This module is an add-on module that requires additional licencing and registration. You will only get access to iKusasa EReceipts, when you have received the additional registration.

Contact the Sales Department at IQ Retail for the latest prices on the software.

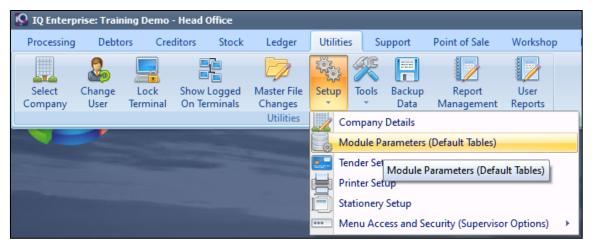

Select the Utilities Menu Option  $\rightarrow$  Setup  $\rightarrow$  Module Parameter  $\rightarrow$  Services  $\rightarrow$  Web Services  $\rightarrow$  Setup

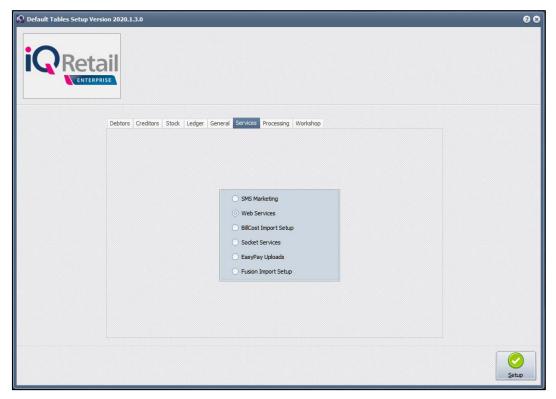

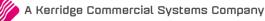

## Select the iKusasa eReceipts Integration option and Click Enable this Service

| Web Service Selection  TokenGroup  RealPeople  Oneone Loyalty  Pap EDI  MDR  E-Cash Integration                                                                              | PocketSlip Integration       E-Receipts Integration         clevaPAY Integration       MPESA Payments Integration         Cashback World Loyalty       SwitchPay Integration         FNB Integration       Zapper Payments Integration         Snapslip Integration       Ikusasa E-Receipts Integration         Airtime City       Ikusasa E-Receipts Integration |
|----------------------------------------------------------------------------------------------------|----------------------------------------------------------------------------------------------------|
| eb Service Setup                                                                                                    |                                                                                                    |
| Web Service Name<br>Web Service Name<br>Web Service Type<br>Busses Integration<br>Web Service Descript<br>This Web Service is used for Busses E-Receipts via the IQ software | URL https://green.kusasafintech.com/api/v1<br>Port 443<br>Merchant Key AoQWRvYmUgU38hcmspCi9Dcmi/hdG4Y                                                                                                    |
| 8                                                                                                    | Host (Prov)<br>Username<br>Password<br>Port (Default 3128) 3128                                                                                                    |

| APP SETTINGS         |                                                                                                    |
|----------------------|----------------------------------------------------------------------------------------------------|
| URL                  | The Url default with the setup to:<br>https://green.ikusasafintech.com/api/v1                                                                                                    |
| PORT                 | The default port for the Integration is 443                                                                                                    |
| MERCHANT API KEY     | Enter the Merchant API key information                                                                                                    |
| MERCHANT ID          | Enter the Merchant ID                                                                                                    |
| TIMEOUT (SECONDS)    | Enter the Timeout amount in seconds. Default 90 seconds                                                                                                    |
| SSL VERSION          | Enter the SSL version number for example SSL v2 or v3                                                                                                    |
| ENABLE LOGGING       | Select the enable logging for extra information regarding fault finding                                                                                                    |
| ENABLE PROXY DETAILS | If the user uses another computer which serves as a hub through which internet requests are processed, the Proxy must be enabled. The user must enter the proxy host, username, password and port used. |

#### **BUTTON FUNCTIONALITY**

| CANCEL | The Cancel option allows the user to exit the Web Services Setup, without saving any information captured. |
|--------|----------------------------------------------------------------------------------------------------|
| ACCEPT | The Accept option saves all the settings and exit the web services setup.                                  |

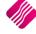

# STEP 3

# **CASH SALES – ENTER MOBILE PHONE NUMBER**

From the IQ main menu  $\rightarrow$  Point of Sale  $\rightarrow$  Sale  $\rightarrow$  Cash Sale

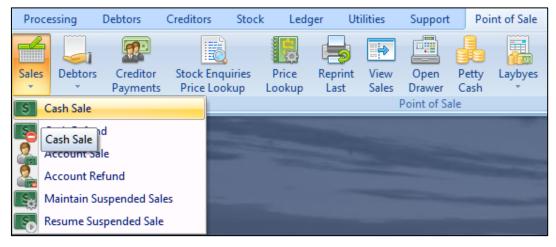

Process the cash sale

| <b>Point of Sale</b>     | Version 2020.1.2.0                  |                         |                     |                         | 0 8                                                             |                        |
|--------------------------|-------------------------------------|-------------------------|---------------------|-------------------------|-----------------------------------------------------------------|------------------------|
| in                       | Dotail                              |                         |                     |                         | SALE TOTAL                                                      |                        |
|                          | Retail                              |                         |                     |                         |                                                                 | 136.10                 |
| Tax Invoice              |                                     |                         |                     |                         |                                                                 |                        |
| Code<br>APP001<br>CEM001 | Description<br>Appletiser<br>Cement | Price<br>9.60<br>126.50 | Qty<br>1.00<br>1.00 | Total<br>9.60<br>126.50 |                                                                 | ٨                      |
|                          |                                     |                         |                     |                         | Discount<br>Quantity<br>Stock Code<br>Description<br>Unit Price | 0.00<br>1.00<br>▼      |
|                          |                                     |                         | 2.00                | 136.10                  | F1                                                              | 12 For More Options    |
| F1 - Subtotal F          | 2 - Void Line F3 - Suspend F4 -     | Void Sale F5 - Custom   | er                  | F7                      | Customer Info                                                   | F10 - Turn Printer Off |

Select F1 - SubTotal

| Details       |
|---------------|
| Amount to Pay |
| 15.00         |
| Remaining     |
| 15.00         |
|               |
|               |
| Change Due    |
| Change Due    |
| 0.00          |
|               |

| Point of Sal                 | le Version 2020.1.3.0          |                         |      |                    |                       |         | 1              |
|------------------------------|--------------------------------|-------------------------|------|--------------------|-----------------------|---------|----------------|
| 0                            |                                |                         |      |                    |                       |         | CHANGE         |
|                              | Retai                          |                         |      |                    |                       |         | 0.00           |
| Tax Invoice                  |                                |                         |      |                    |                       |         |                |
| Code                         | Description                    | Price                   | Qty  | Total              |                       |         |                |
| 001                          | BAG1                           | 1.00                    | 1.00 | 1.00               |                       |         |                |
|                              |                                | Ľ                       |      |                    |                       | nting   |                |
|                              |                                |                         | 1.00 | 1.00               |                       |         |                |
| + FF<br>+ FF<br>1 - Subtotal | F2 - Void Line F3 - Suspend F4 | - Void Sale F5 - Custor | ner  | F7 - Customer Info | F8 - Supervisor Logon | F10 - T | um Printer Off |

Once the Tender Media select is complete the Mobile Receipt screen will appear asking received the receipt via your mobile phone.

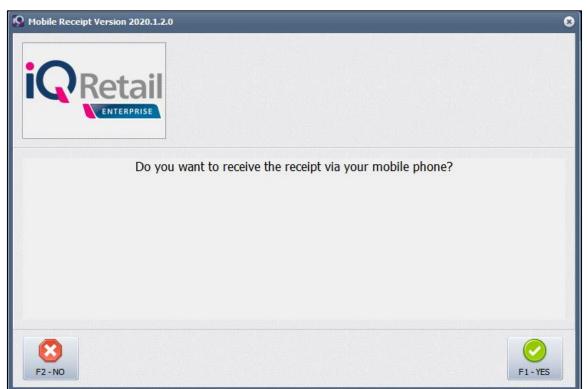

Select F1 – Yes to proceed with the iKusasa eReceipt

Or F2 – No to proceed without the iKusasa eReceipt option

| 😡 Mobile Number Version 2020.1.2.0 | 8              |
|------------------------------------|----------------|
| Mobile Number                      |                |
| Enter Client Mobile Number         |                |
|                                    |                |
|                                    |                |
|                                    |                |
| Cancel                             | <u>A</u> ccept |

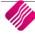

Should the setup not be correct, the following error will occur.

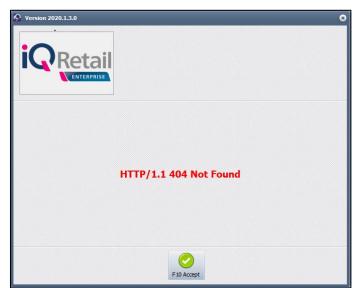

#### STEP 4

#### HOW TO USE REGISTER AS A IKUSASA USER TO VIEW TILL SLIPS

Add the 065 906 1305 as a contact on Whatapp and save the number as iKusasa.

The first time you use the option send a Hi message, you will received the iKusasa menu list.

Option 4 will allow you to download your latest till slips

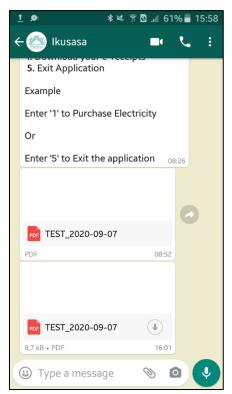

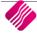

## Below an example of the till slip

| Tax Invoice |                                       |         |            |  |  |
|-------------|---------------------------------------|---------|------------|--|--|
| Till 1 Sa   | le # 38 16:3                          | 6:14    | 17/09/2020 |  |  |
| Code        | Description                           | Qty     | Total      |  |  |
| APP001      | Appletiser                            | 1       | 9.60       |  |  |
| CEM001      | Cement                                | 1       | 126.50     |  |  |
| Vat Include | d                                     |         | 17.75      |  |  |
| Subtotal    |                                       |         | 136.10     |  |  |
| Cash        |                                       |         | 136.10     |  |  |
| Cashier     |                                       |         | ADMIN USER |  |  |
|             | omputer generati<br>vative Accounting |         |            |  |  |
| тни         | ANK YOU FOR                           | YOUR SU | PPO RT!    |  |  |

--- End of document ---

TRADING HOURS

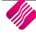